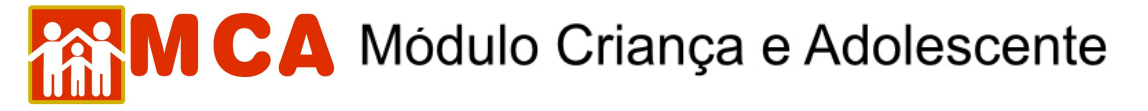

## **9) Referência Familiar**

O campo **D** Referência Familiar deverá ser preenchido com os nomes e informações das pessoas que se relacionam com a criança/adolescente.

São exemplos de pessoas que se relacionam com a criança/adolescente: mãe, pai, parentes, responsável legal, irmãos (principalmente se estes também estiverem abrigados), etc.

Para acessar a área de inclusão/alteração para referências familiares da criança/adolescente, clique na seta no lado esquerdo do campo **D** Referência Familiar, conforme mostra a figura.

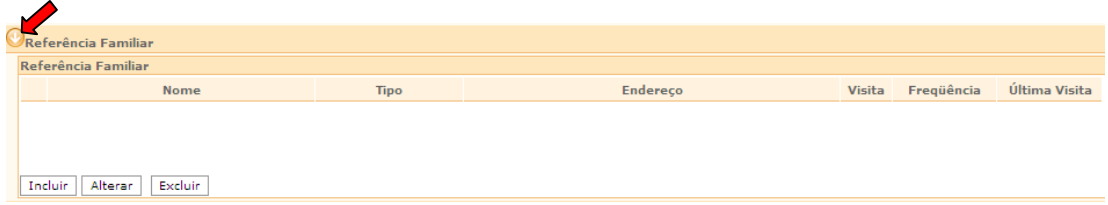

## **9.1) Cadastramento Referência Familiar**

a) Para incluir uma referência familiar (Tio(a), Irmã(o), Avô(ó), etc.), clique no botão Incluir do módulo Referência Familiar

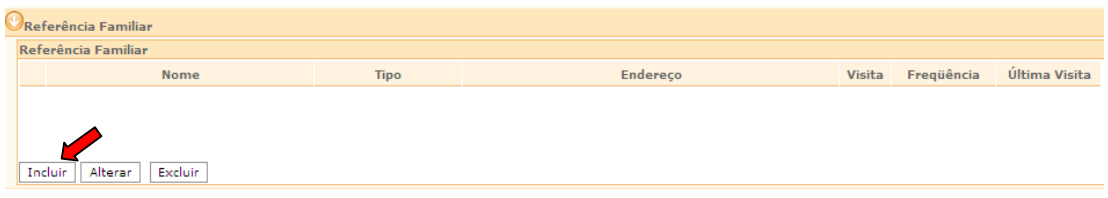

b) Na janela **"Referência Familiar da Criança",** digite o nome que se deseja cadastrar no campo **"Nome"** e realize uma pesquisa clicando no botão **Buscar** 

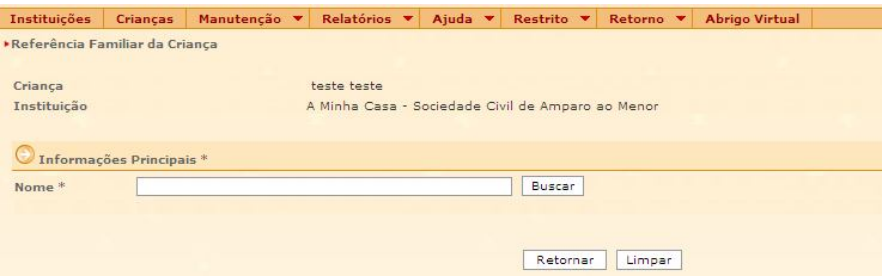

- c) Uma janela chamada **"Pessoa Física"** abrirá com o resultado da pesquisa:
- d) Caso o nome pesquisado apareça no resultado, clique no círculo à esquerda de seu nome para selecionálo.
- e) Clique no botão selecionar, conforme mostra a figura abaixo.

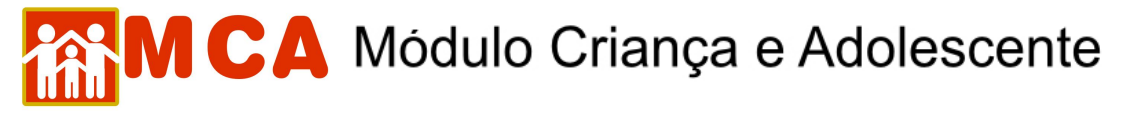

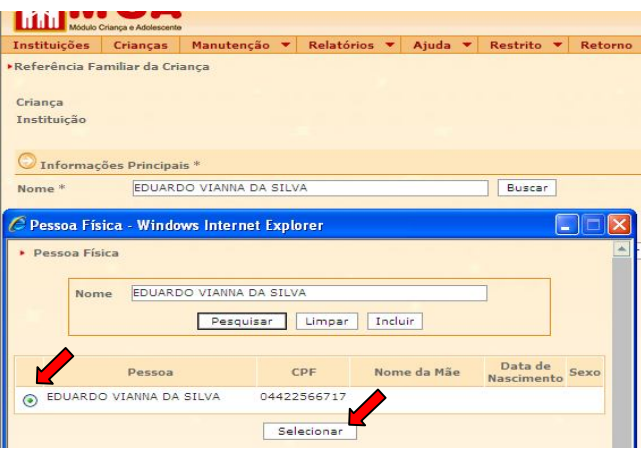

- f) Caso o nome pesquisado não esteja cadastrado no banco de dados do MCA, aparecerá na janela **"Pessoa Física"** a seguinte mensagem*::: A pesquisa não trouxe resultados*.
- g) Neste caso, clique no botão **Incluir** na janela "Pessoa Física" para incluir o nome no cadastro do MCA, conforme mostra a figura abaixo:

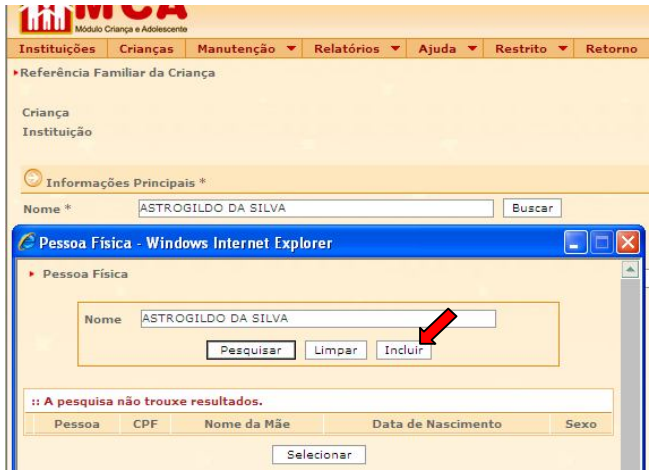

h) Preencha todas as informações da janela **"Referência Familiar da Criança"**.

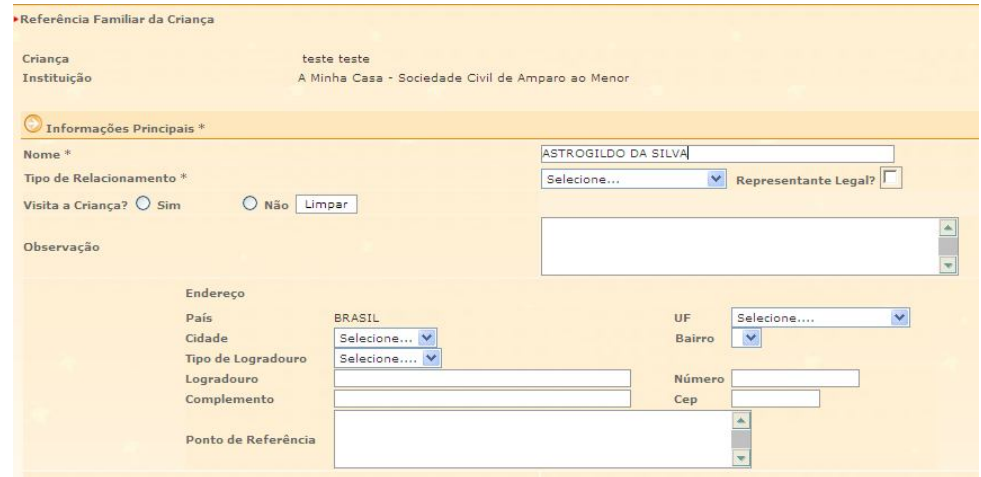

i) No campo **"Tipo de Relacionamento"** selecione o tipo de relacionamento que o nome cadastrado possui com a criança/adolescente (ex.: Pai, Mãe, Tio(a), Avô(ó), etc.).

## CA Módulo Criança e Adolescente

**OBSERVAÇÃO!** No caso de inclusão da referência familiar através do campo **"Pai"** e **"Mãe"** do módulo

**D**Informações Principais \*, o campo "Tipo de Relacionamento" já estará preenchido.

- j) O campo **"Representante Legal"** somente deverá ser selecionado se a pessoa que está sendo cadastrada for o representante legal da criança/adolescente (possuir a guarda ou tutela através de decisão judicial).
- k) No campo **"Visita a Criança?"** selecione se a referência familiar cadastrada visita a criança/adolescente.
- Caso seja selecionada a opção **"Sim"**, aparecerão os campos **"Frequencia"** e **"Data da Ultima Visita"** para preenchimento.
- l) O campo **"Observação"** deverá ser utilizado para incluir informações pertinentes a referência familiar que está sendo cadastrada.
- m) Para preencher o endereço da referência familiar da criança/adolescente, siga a seqüência abaixo:

**IMPORTANTE!** A seqüência para inclusão dos dados do endereço deve ser obedecida segundo mostram a lista e a figura abaixo. Esta seqüência irá garantir uma maior comodidade e precisão nas informações inseridas.

- 1º. Clique no campo **"UF"** para selecionar o Estado brasileiro em que a Instituição de Acolhimento está localizada;
- 2º. Clique no campo **"Cidade"** para selecionar a cidade em que se encontra a Instituição;
- 3º. Clique no campo **"Bairro"** para selecionar o bairro em que se localiza a Instituição. Caso o nome do bairro não consta na lista do sistema, entre em contato com o Gestor do MCA;

**OBSERVAÇÃO!** Caso o bairro não conste da lista do MCA, entre em contato com o Gestor do MCA para cadastrá-lo, através dos telefones de contato no site.

- 4º. Clique no campo **"Tipo de Logradouro"** para selecionar o tipo de logradouro (rua, avenida, etc) onde está localizada a Instituição de Acolhimento.
- 5º. No campo **"Logradouro"** digite o nome da rua, avenida, travessa, etc.
- 6º. Nos campos **"Numero"**, **"Complemento"** e **"CEP"**, digite os dados referentes ao local em que se encontra a entidade.

**IMPORTANTE!** Não deixe de digitar pelo menos um ponto de referência no campo **"Ponto de Referência"**, pois ele será imprescindível para que a entidade seja localizada por aqueles que não conhecem o local.

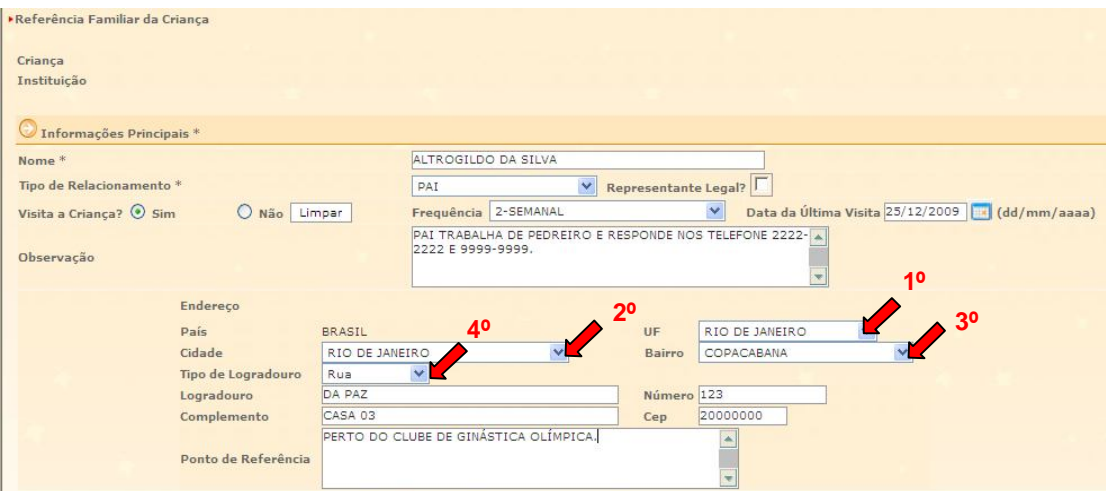

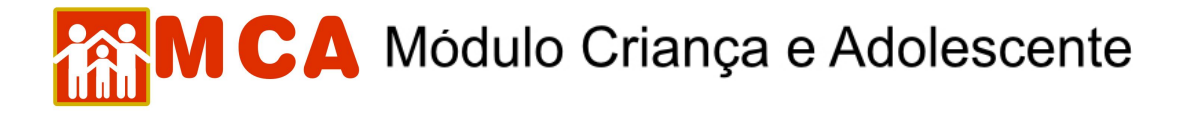

n) Para salvar as informações cadastradas, após o preenchimento completo da janela de inclusão de referência familiar da criança/adolescente, clique no botão **confirmar** 

**OBSERVAÇÃO!** Os nomes dos genitores somente poderão ser incluídos um por vez. Somente um Pai e uma Mãe podem ser incluídos na ficha de cada criança/adolescente no MCA.

o) Após o procedimento de cadastramento, os nomes cadastrados aparecerão conforme mostra a figura abaixo:

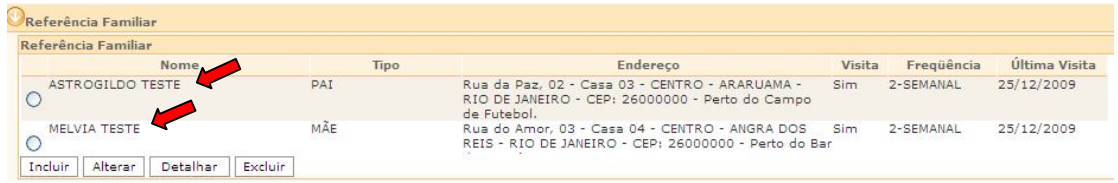

**IMPORTANTE!** Não se esqueça de confirmar os dados incluídos/alterados, clicando no botão Confirmar), que fica no final da ficha de cadastro. Após confirmar, para continuar preenchendo o formulário, vá até o final da ficha e clique no botão Alterar